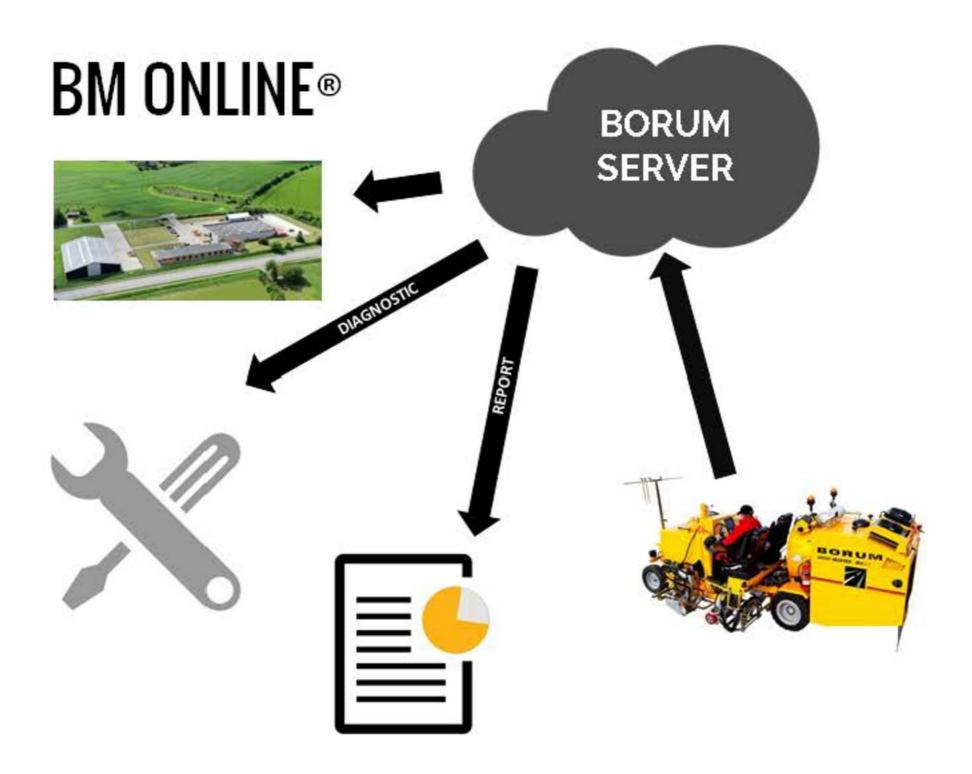

### **WELCOME TO THE ONLINE WORLD!**

We are happy to have you on board for the first online fleet management tool dedicated to road marking professionals.

The BM Online is a web portal that has been developed to help you get a better overview of your road marking machines and activity right from your computer, tablet or phone.

With BM Online you will be able to see online data collected from the BM LineMasters and Master Control found on your Borum machines. This will make it easy to keep track of the machine's activity, be notified if any parts of the machines are overheating and even set service notifications from your desk or on the go.

Furthermore, reporting will be much easier to handle as you can export all this data with the push of the button from the BM Online web portal.

We hope you enjoy the BM Online experience!

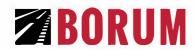

## MANUAL FOR BM ONLINE

| 1 |              | SYSTEM OVERVIEW: WHAT IT DOES & HOW IT WORKS  | 3  |
|---|--------------|-----------------------------------------------|----|
|   | 1.1          | The System                                    | 3  |
|   | 1.2          | BM ONLINE®REPORT                              | 3  |
|   | 1.3          | BM ONLINE® DIAGNOSTIC                         | 4  |
|   | 1.4          | Specifications                                | 4  |
| 2 |              | GETTING STARTED                               | 5  |
|   | 2.1          | Accept the terms concerning user of BM Online | 5  |
|   | 2.2          | Activating your Borum Online                  | 5  |
|   | 2.3          | Log in                                        | 6  |
|   | 2.4          | Edit your profile                             | 7  |
| 3 |              | BM REPORT                                     | 9  |
|   | 3.1          | Overwiev                                      | 9  |
|   | 3.2          | Linemaster Data and reports                   | 10 |
| 4 |              | BM DIAGNOSTIC                                 | 11 |
|   | 4.1          | Overwiev                                      | 11 |
|   | 4.2          | Machine diagnostic                            | 12 |
| 5 | A            | Groups                                        | 15 |
| 6 | <b>&amp;</b> | Users                                         | 16 |
| 7 | <u>+</u>     | Links                                         | 18 |

P. 2 of 19

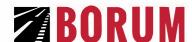

#### 1. SYSTEM OVERVIEW: WHAT IT DOES & HOW IT WORKS

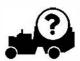

#### 1.1 The System

The Borum Online is a Web portal designed for Borum Machines and Trucks.

Diagnostic data from the machine/truck will be sent to the LineMaster. (Only machines with the Master Control can send data to the LineMaster.)

Report data from the LineMaster, together with the received diagnostic data from the machine/truck is then sent to a Borum Server.

These data can be accessed via the Web portal, in the sections called BM Online ® Report and BM Online Diagnostic.

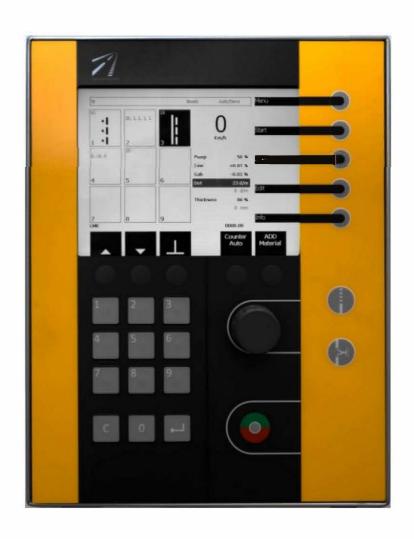

#### 1.2 BM ONLINE® REPORT

The BM Online ® Report is a Web portal that collects reported data from the BM LineMaster.

The reported data that is generated from the BM LineMaster is stored in BM-Online. You can access data and generate reports by entering the BM Online Web portal. If data is deleted from the LineMaster, data will still be stored in BM-Online (data will be stored for 5 years). Reports can easily be generated, by the Web interface in BM Online.

LineMasters from Serial no: 73-xxxx supports BM Online.

It is possible to update LineMasters with Serial no: 72-xxxx to BM Online Report (P#512836).

#### **Advantages:**

- Reports from LineMaster available Online
- Location of the machine (When Ignition is On)
- Possibility to sort the data according to Equipment ID, Job ID, Date, etc. and generate reports
- Possibility to manually compare the data, with other available on-line data. E.g. meteorological data
- Generate reports as CSV file (Excel), PDF file or KLM file (Google Earth)
- No data loss. All information is saved on the Server for minimum 5 years

REVISION-002 p. 3 of 19

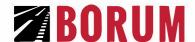

#### 1.3 BM ONLINE® DIAGNOSTIC

The BM Online® Diagnostic is a Web portal that allows you to easily get an overview of your Borum machine/Truck activities from your laptop, tablet or phone.

In order to collect and make the data available online, the Borum machine needs to have the BM Master Control installed The Master Control collects the data from the Machine and sends it to the LineMaster computer. Afterwards, this data is made available in your own account on the BM-Online platform.

Diagnostic data from the Machine is stored on the BM-Online platform for minimum 5 years. This means that you can always access that data and generate reports by accessing your BM Online account.

You can also opt to receive a notice by SMS or e-mail 20 hours before the next service, or if the engine, the compressor or the hydraulic oil is overheating.

Borum can also access the diagnostic data, which allows us to better understand your needs. Therefore, we can offer improved support and more efficient solutions, e.g. by foreseeing the need for spare parts, which will improve delivery time.

#### **Advantages:**

- Tool for planning service schedules
- View of the condition of the machine to prevent breakdown
- Possibility to receive the best support from Borum
- No loss of Data

#### 1.4 SPECIFICATIONS

#### Communication (Modem type)

GSM 3G (Global System for Mobile Communication 3. Generation)

#### Satellite navigation

GPS (Global Position System)

#### **System Interface**

Web (Access from a web browser installed on a laptop, tablet, phone or other)

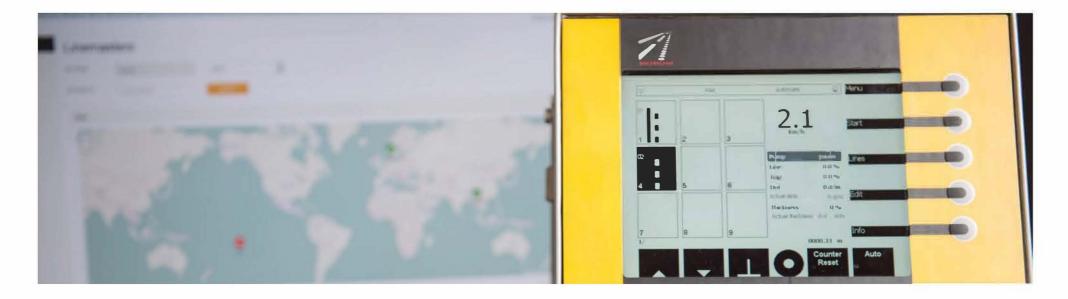

REVISION-002 p. 4 of 19

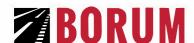

#### 2. GETTING STARTED

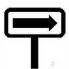

### 2.1. Accept the terms concerning user of BM Online

Before you can start you will need to sign the agreement concerning BM Online. When Borum have received your signed agreement, you will receive an e-mail with a link where you can finalize your account for accessing the platform.

### 2.2. Activating your Borum Online

Please follow the link you have received. Here you will need to fill in the Confirmation on the Borum Online

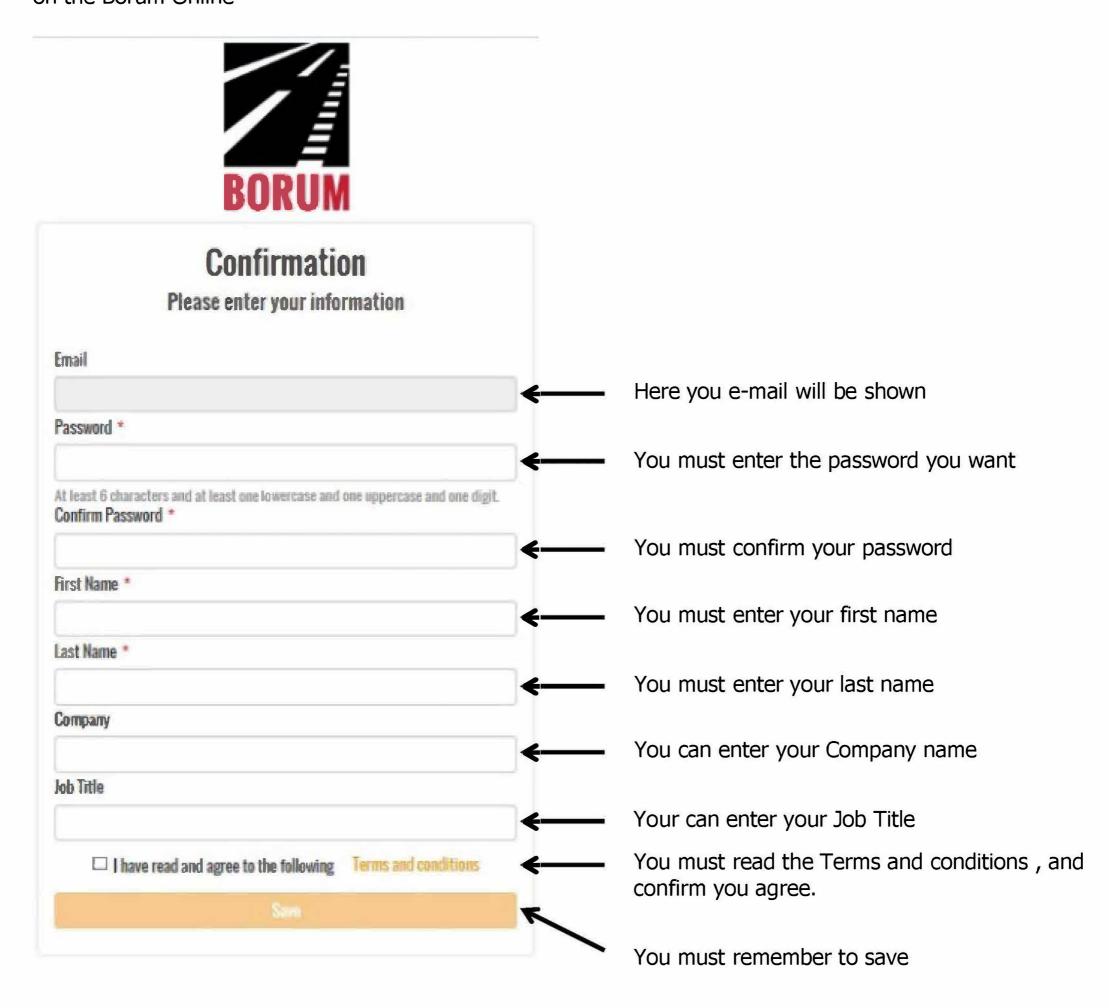

REVISION-002 p. 5 of 19

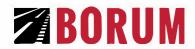

### **2.3. Log in**

When you click on \_\_\_\_\_, in the Confirmation section.

You will be linked to this:

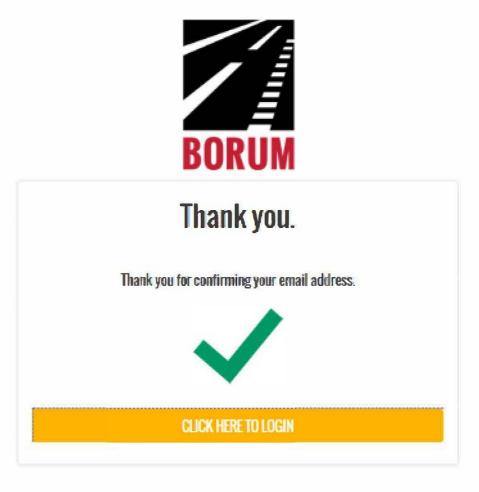

Now Click on: CLICK HERE TO LOGIN, and you will be linked to the Login page.

We recommend to add the BM Online page as a farvorite page in you web brower, so you easily access the login page next time. Link for Log in Page: <a href="http://bmonline.borum.as/Account/Login">http://bmonline.borum.as/Account/Login</a>

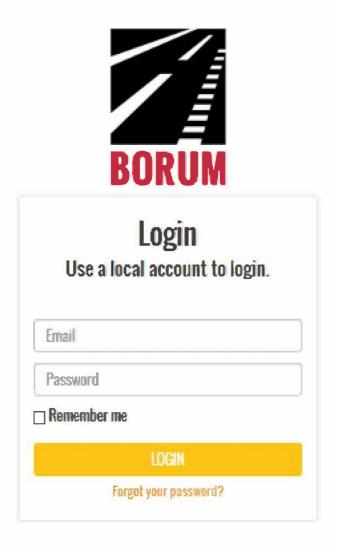

Enter your e-mail address and your password, and click to login. Now you will enter your web portal.

REVISION-002 p. 6 of 19

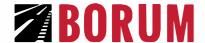

### 2.4. Edit your profile

You can edit your profile by clicking at located in the upper right corner As a Borum Customer your "Universal roles" will be "Customer Main"

Now Click on figure 1, to edit your profile.

| Johnny Jørgen   | sen                   |  |
|-----------------|-----------------------|--|
| Password        | ****                  |  |
| First Name      | Johnny                |  |
| Last Name       | Jørgensen             |  |
| Email           | info@borum.as         |  |
| Сотрапу         | Borum                 |  |
| Job Title       | Tester                |  |
| Phone           | <b>-45</b> 87 613 213 |  |
| Universal Roles | - Customer Main       |  |
| Groups          | TEST                  |  |
| Edit Profile    |                       |  |

Your profile already contains the data that you entered in the Confirmation section. You can now edit these data.

Your Universal Roles is set by Borum to "Customer Main" and it cannot be changed unless agreed otherwise with Borum.

The section Group is also set at Borum. The Group will be your Company or organization.

You can enter a picture, by double clicking at Browse...

You can choose if you want an alarm notice sent by E-mail and/or SMS.

If you want it to be sent by SMS, you will need to enter your mobile number in your profile.

REVISION-002 p. 7 of 19

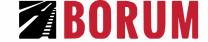

#### **Edit Profile**

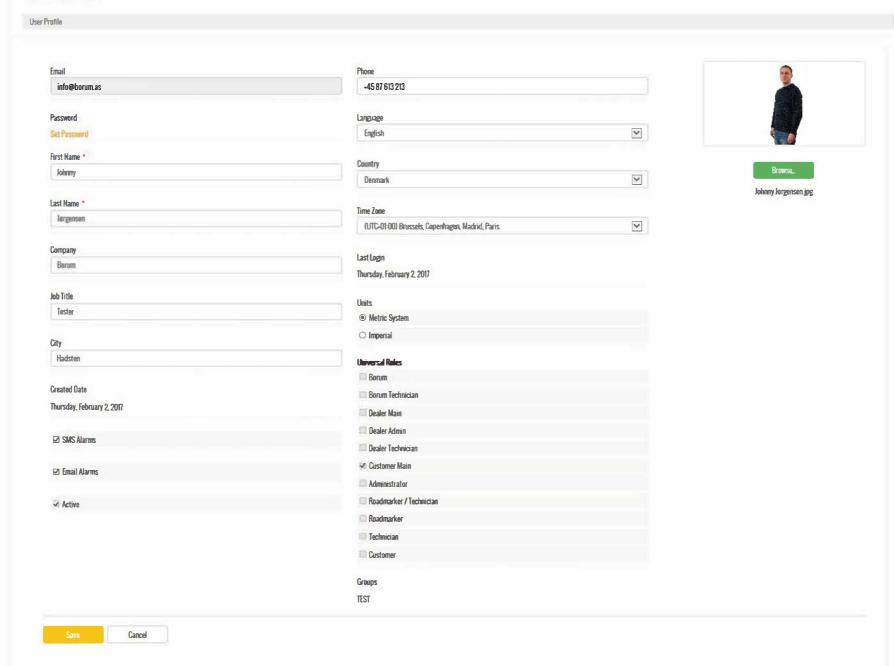

Remember to click when done.

REVISION-002 p. 8 of 19

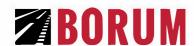

### 3. BM REPORT

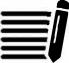

### 3.1. Overwiev

BM REPORT can be found under the section Linemasters.

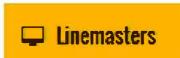

- To enter this portal you must click on
- Now you will have an overwiev of the Linemasters in your BM Online.
- You can see a map with the Linemasters location.
- The Linemasters are arranged in a List, and you can arrange the list according to Status,
- Linemaster serial number, Machine serial number etc.

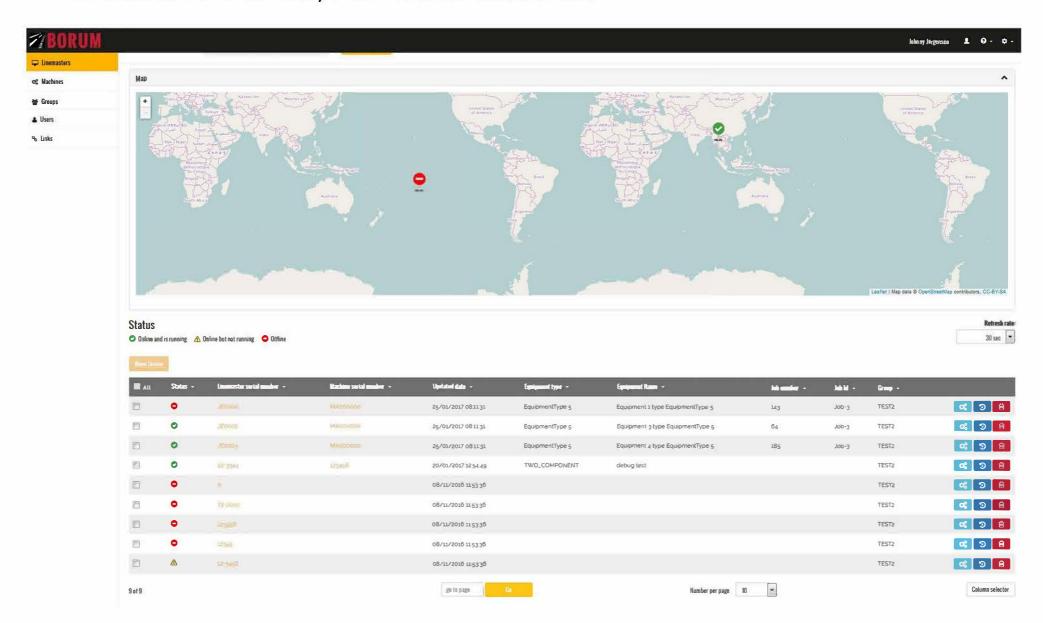

REVISION-002 p. 9 of 19

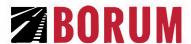

### 3.2. Linemaster Data and reports

To view a Linemaster you must click on the serial number of the Linemaster.

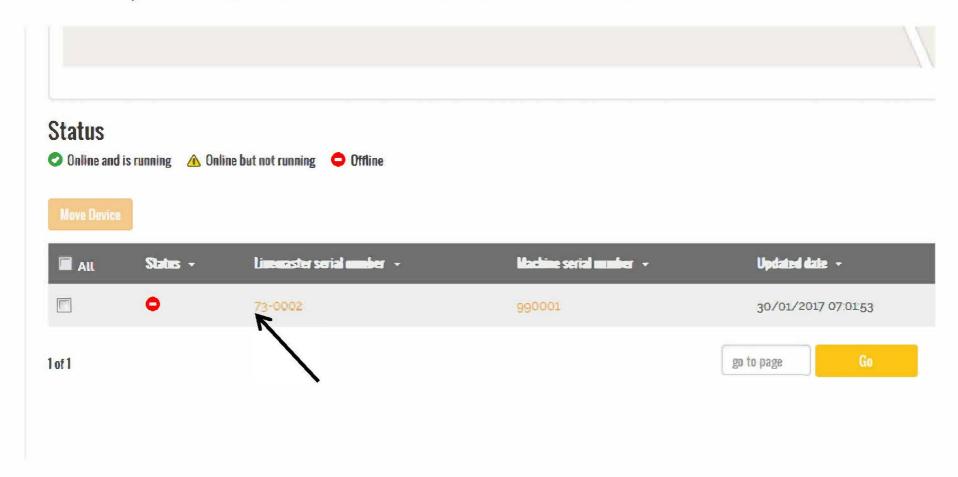

Now you enter the Linemarster History.

And you can make selections between all the reports from this Linemaster.

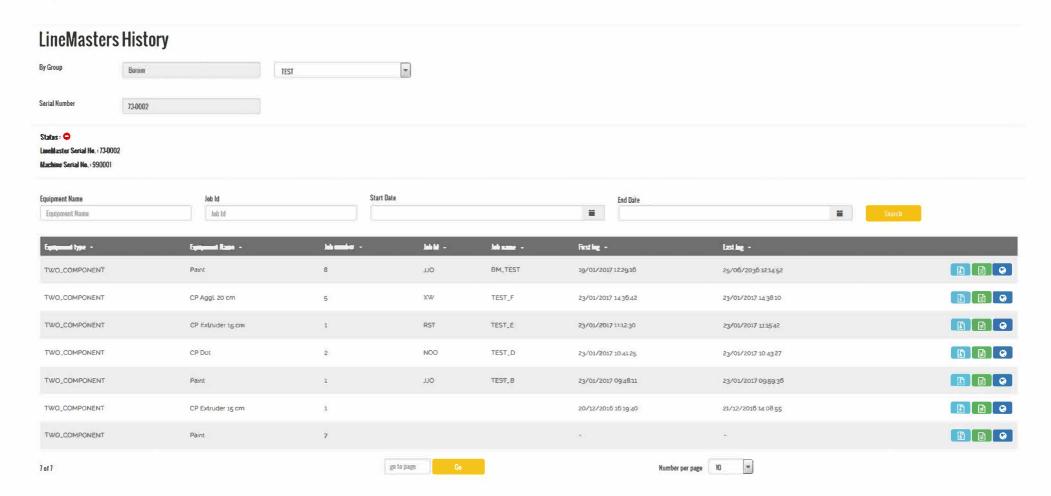

You have the following options for exporting a report:

- Export the log as a CSV file, click at
- Make a report in PDF format, click at:
- Generate a KML file, to open with Google Earth:

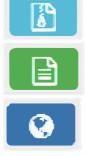

p. 10 of 19

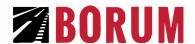

### 4.2. Machine diagnostic

To enter a Machine diagnostic data you must click on the serial number of the Machine.

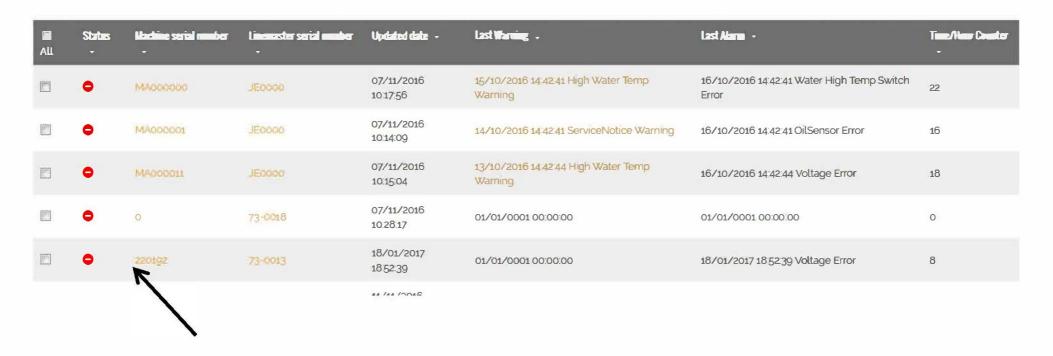

Now you enter this Machine and its datalog.

You can select the date/time from/to, of the data you what to view.

In the data log there there are 2 preset charts:

One concerning temperature and one concerning Warnings and alarms.

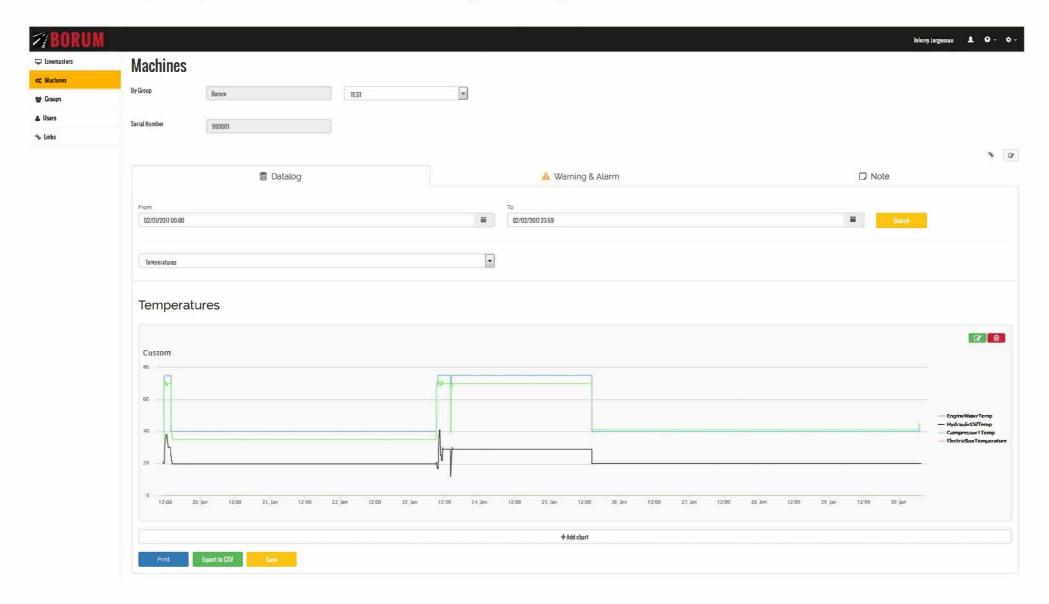

You can also make your own chart by clicking

+Add chart

p. 12 of 19

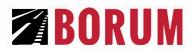

Now you just need to pick the diagnostic data you what in your chart.

Please notice: The data you can select, depends on the configuration of your machine. Therefore, some options might not be available to select.

| ×                                         |                                    |
|-------------------------------------------|------------------------------------|
| Engine                                    | Pneumatic/Hydraulic                |
| Engine RPM                                | Air pressure                       |
| Engine hours                              | Compressor 1 oil temp.             |
| Engine water temp                         | Compressor 2 oil temp.             |
| Ignition ON                               | Compressor OFF (overtemp, error)   |
| Engine water temp. sensor error           | Low air pressure                   |
| Low oil pressure                          | Compressor 1 DN                    |
| Engine high water temp. shutdown          | Fan comp.1/hydr. ON                |
| Engine oil pressure sensor error          | Compressor 2 ON                    |
| Engine water temp sensor error            | Fan comp 2 ON                      |
| Engine water temp. switch error           | Low air pressure shutdown          |
| No charging                               | Air referse set                    |
|                                           | Hydraulic oil high temp. Arraming) |
| Hydraulic                                 | Compressor high temp. shutdown     |
| Hydrautic oil temp                        |                                    |
| Material Tank                             | Compressors activested             |
| Thermic oil tank temp                     | Compressor 1 high temp (warning)   |
| Material tank temp.                       | Compressor 2 high temp (warning)   |
| Burner error                              | Compressor toll temp sensor error  |
| Material temp. low (warning)              | Compressor 2 oil temp sensor error |
| Material temp. high (warning)             | Hydraulic temp. sensor error       |
| Themsic Oil tank temp, sensor error       | Other                              |
| Material tank temp. sensor error          | Fuel level                         |
| Thermic oil temp cells for heat           | Equipment down (pneu.)             |
| Material temp. calls for heat             | Equipment down (hydr.)             |
| Burner activated                          | Service notice                     |
| Thermic oil tank temp. setpoint           | Battery voltage                    |
| Material tank temp, setpoint              | CAN communication error            |
|                                           | Battery voltage error              |
| Material temp difference warring setpoint | Descrivate pause for application   |
|                                           | Fuel gauge sensor error            |
|                                           | Fuel level low                     |
|                                           | Electric box temp                  |
|                                           |                                    |
|                                           | Notice sent                        |
|                                           | Electric box temp. sensor error    |
|                                           | Electric box high temp. (warning)  |

p. 13 of 19

Press OK to save.

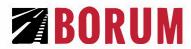

For each chart you have the following options:

- Print it
- Export the data to a CSV file
- Save it, so you easy can access this chart again

Print

Export to CSV

Save

p. 14 of 19

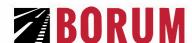

#### 5. Groups

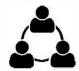

If you have more than one machine, you have the option to create more groups. Each group can contain one or more Linemasters and Machines, depending on your needs. This way you can assign different users to acess specific groups.

#### Example:

- If you have more machines, you create a group for each Machine. It could be TEAM 1, TEAM 2 and etc.
- Then you put each Machine and its Linemaster into the correct group (TEAM)
- Now when you create a user on TEAM 1.
- You only give this user premision to access the data in group TEAM 1.
   Then this user only has access to the data of the Linemaster and machine in group TEAM 1.

To create/arrange Groups click on

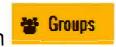

Now you can create a new group by clicking at

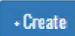

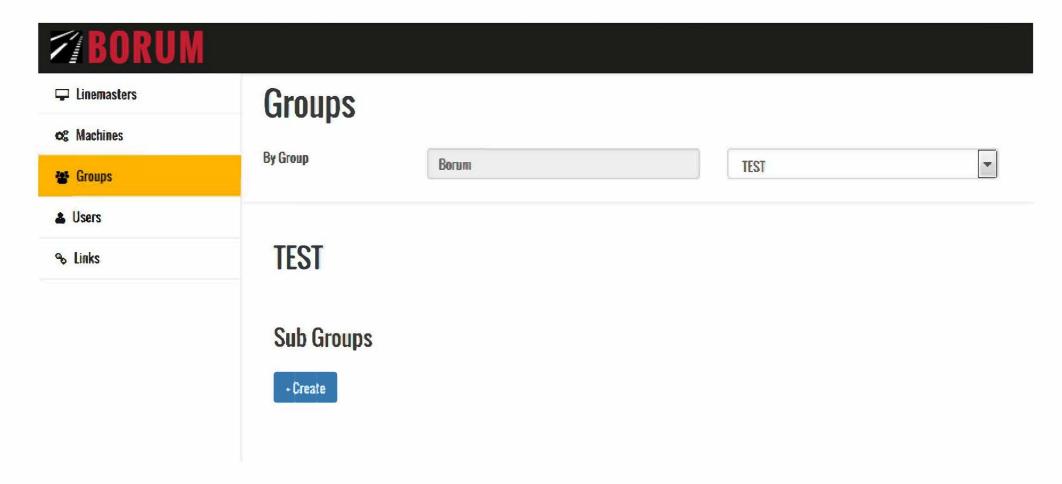

You will also be able to create sub-groups.

If you have 2 departments (e.g. EAST and WEST), you create EAST and WEST as groups. Next you can create sub-groups for each main group e.g. TEAM 1 consisting of Machine 1 + LineMaster 1).

Now you create a user and decide if this user should have access to group EAST, or only group EAST/TEAM 1. If a user have access to EAST, he will have access to all the sub-groups in-EAST. (EAST/TEAM 1, EAST/TEAM 2 etc.)

It is also possible to set different Permissisions in each group.

P. 15 of 19

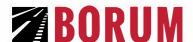

#### 6. Users

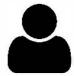

If you want someone other than yourself to have access to your Borum Online profile, you will need to create a new user.

To create a new user, you must click on Lists

Now you can create a new user by clicking on

Before you "Create", make sure you have chosen the correct Group/Sub group.

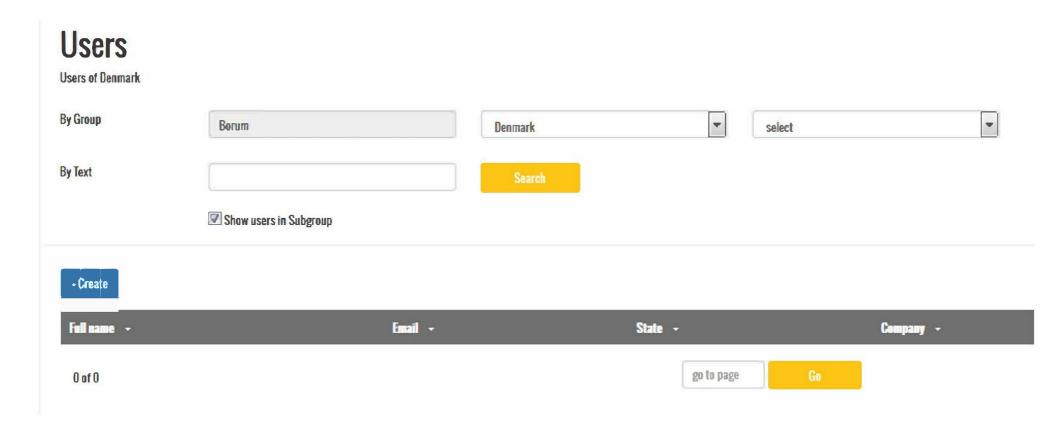

- Create

When you create a new user, you just need to fill in the E-mail address of the user, the Expiry Date and the Universal roles.

As Universal roles you can choose between.

**Administrator** Have same permission as you.

**Roadmarker / Technician**Can see data from the Linemaster report and diagnostic data from

the machine.

**Roadmarker** Can only see data from the Linemaster report.

**Technician** Can only see the diagnostic data from the machine.

**Customer** Can only see data from the Linemaster report.

When you are done, remember to click on

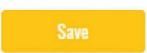

p. 16 of 19

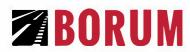

# **User Entry**

| Email *     |                                                                               | Universal Roles       |
|-------------|-------------------------------------------------------------------------------|-----------------------|
| LINAII      |                                                                               | Borum                 |
|             |                                                                               | Borum Technic         |
| Expire Date |                                                                               | Dealer Main           |
|             | anellika é rementintementintanta tentantement é nama é nama é nama antanané n | Dealer Admin          |
| Application | Administrator                                                                 | Dealer Technici       |
|             |                                                                               | Customer Main         |
|             |                                                                               | Administrator         |
|             |                                                                               | Roadmarker / 1        |
|             |                                                                               | Roadmarker            |
|             |                                                                               | Technician Technician |
|             |                                                                               | Customer              |

p. 17 of 19

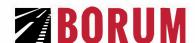

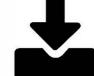

#### 7. Links

You can create your own links (e.g. company website) and add them to different groups.

#### Example:

- Create a link in the main Group that have been made from Borum. This could be you company website for example.
- Or you could create a link in you group "EAST". All users with access to group EAST will have access to this link.
- You could also make a link for a sub-group EAST/TEAM 1, then users that have access to EAST or EAST/TEAM 1have access to this link.
- This link can contain any type of files, website, etc. (E.g. a sheet where users must fill in information, a page with information concerning EAST/TEAM 1).

To create a new link, you must click on

Now you can create a new link by clicking on

Before you "Create", make sure you have choosen the correct Group/Sub group.

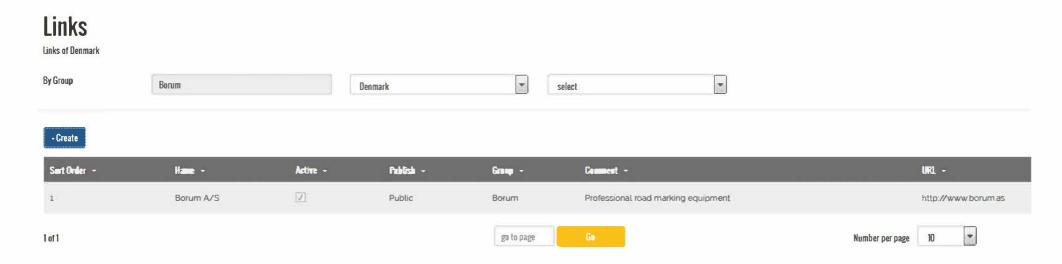

p. 18 of 19

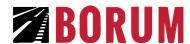

#### Now you must fill in:

Sort Order The sort order of the different links, when you go into

9 -

Name The name that will be displayed in

Comment A short description

URL The address of the link

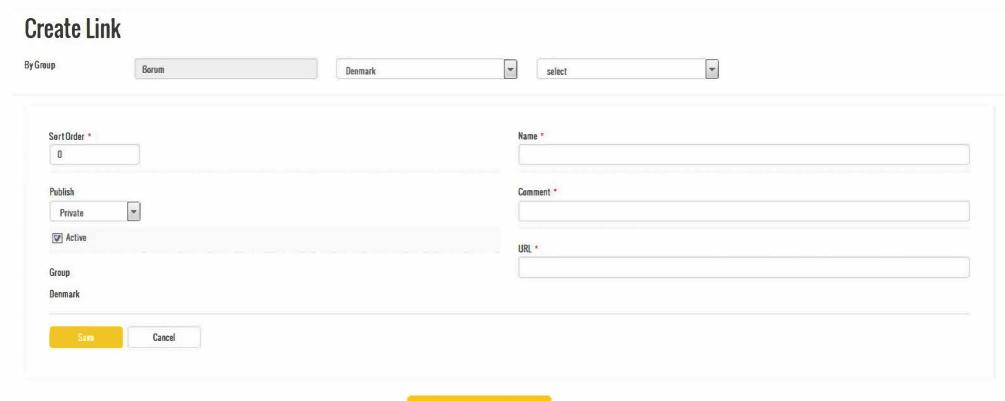

When you are done, remember to click on

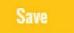

### WE HOPE YOU ENJOY THE BM ONLINE!

For any questions, contact us at info@borum.as and call us at +45 87 613 213.

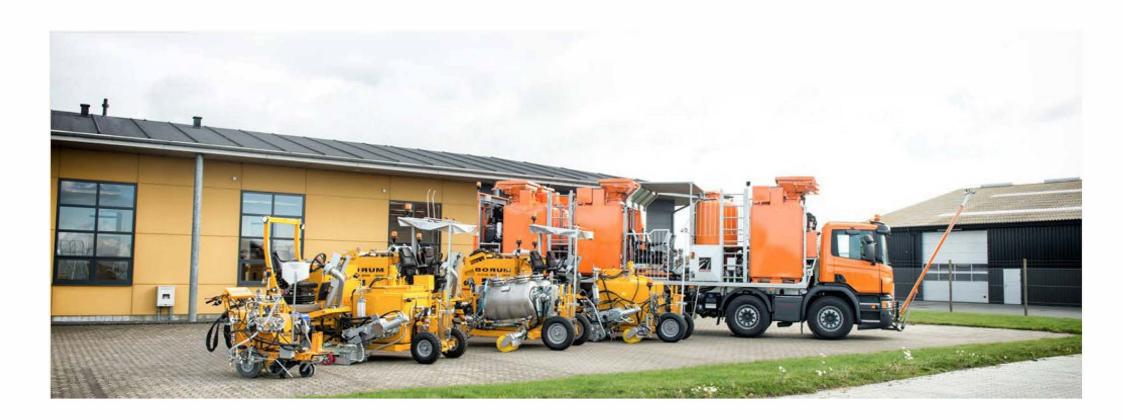

p. 19 of 19